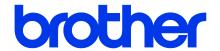

Brother Printer Management Tool

Quick Start Guide

# **Contents**

| 1. lr | ntroduction                 | 1  |
|-------|-----------------------------|----|
| 2. G  | Getting Started             | 1  |
| 3. P  | Printer Configuration       | 2  |
| 4. F  | ile Manager                 | 29 |
| 5. C  | Command Tool                | 31 |
| 6. F  | RTC (Real Time Clock) Setup | 32 |
| 7. P  | Printer Function            | 33 |
| 8. B  | Sitmap Font Manager         | 35 |
| 9. L  | Jsers Configuration         | 36 |
| 10.   | Alert Configuration         | 37 |
| 11.   | Group Configuration         | 38 |
| 12.   | Setup Configuration         | 39 |
| 13.   | Manual Name Configuration   | 40 |
| 14.   | Firmware Update             | 41 |

## 1. Introduction

The Brother Printer Management Tool allows you to:

- Check a printer's status and settings
- Change printer settings
- Send additional commands to a printer
- Download graphics and fonts
- Create a printer bitmap font
- Download and update firmware

## 2. Getting Started

The BPM does not support the Bluetooth connection. We recommend connecting your printer to the computer using either the USB or Wi-Fi connection.

- 1. Double-click the 🍊 (Brother Printer Management Tool.exe) icon to run the tool.
- 2. The Settings Page lists both USB-connected printers and network-connected printers (belonging to the same subnet as your computer).

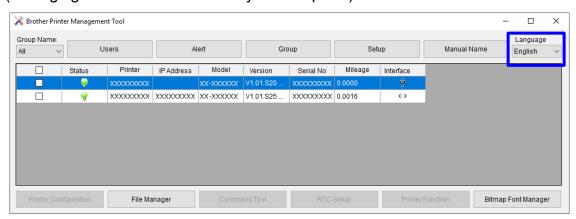

Select your language from the **Language** drop-down list, if necessary.

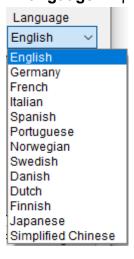

# 3. Printer Configuration

The Printer Configuration page is used to modify (Set) and view (Get) printer settings. This page includes the following tabs:

- FBPL
- Advanced
- Ethernet
- ZPL
- Bluetooth
- TPH Care
- SBPL
- Information
- RS 232
- Battery

These correspond to the printer settings most commonly used in the FBPL/EPL2/ZPL/DPL/SBPL printer languages.

- 1. Select the printer you want to modify.
- 2. Click the **Printer Configuration** button to modify the printer settings.

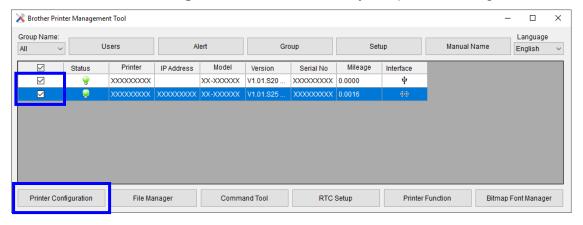

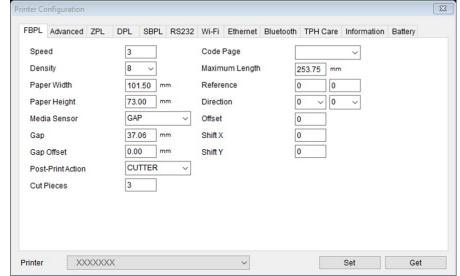

3. Select the printer setting tab you want.

4. Modify the printer settings by selecting or entering new values, and then click the **Set** button to apply the new settings.

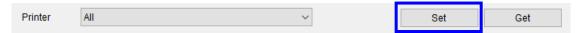

- Note
- Any modified values will be highlighted in yellow.
- If you select more than one printer, only the values shared by the selected printers will be shown.
- 5. After the printer settings have been modified, click the **Get** button to view the new printer settings.

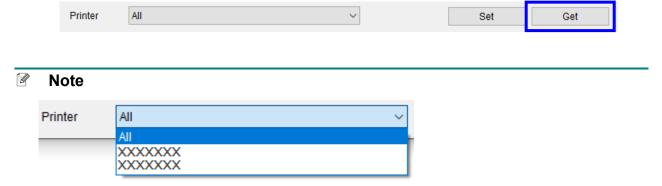

Use the Printer drop-down list to view individual printer groups and their settings.

#### FBPL & Advanced

FBPL printer language settings

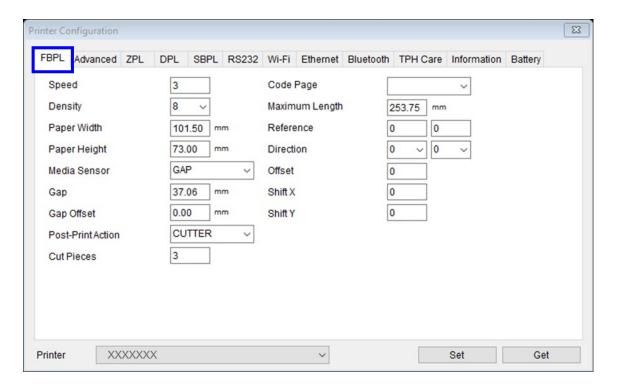

| Function          | Description                                                                                                    |
|-------------------|----------------------------------------------------------------------------------------------------|
| Speed             | Set the print speed. For more information about the available print speed settings,                                              |
|                   | see the SPEED command in FBPL Command Reference.                                                                                 |
| Density           | Set the print density from 0 to 15.                                                                                              |
| Paper Width       | Set the media width.                                                                                                    |
| Paper Height      | Set the media height.                                                                                                    |
| Media Sensor      | Set the media sensor type.                                                                                                    |
| Gap               | Set the gap distance between two labels.                                                                                         |
| Gap Offset        | Set the offset distance of the gap.                                                                                              |
| Post-Print Action | Set the post-print action.                                                                                                    |
| Cut Pieces        | Set the number of printing labels between each automated cut.                                                                    |
| Code Page         | Set the international character set code page. For more information, see the                                                     |
|                   | CODEPAGE command in FBPL Command Reference.                                                                                      |
| Maximum Length    | Set the maximum length for the sensor detection. If the label length is less than the                                            |
|                   | default length (10" or 254mm, for example a wristband), set a value larger than the                                              |
|                   | label length so that the sensor can detect the label correctly.                                                                  |
| Reference         | Set the origin of the printer coordinate system vertically and horizontally: Left: X                                             |
|                   | (Horizontal) coordinate, Right: Y (Vertical) coordinate. Settings range from 0 dots to                                           |
|                   | 999 dots. The reference point varies depending on the print direction.                                                           |
|                   | Paper feed direction  Reference x, y  Paper feed direction  203dpi : 1 mm = 8 dots 300dpi : 1mm = 12 dots 600dpi : 1mm = 24 dots |

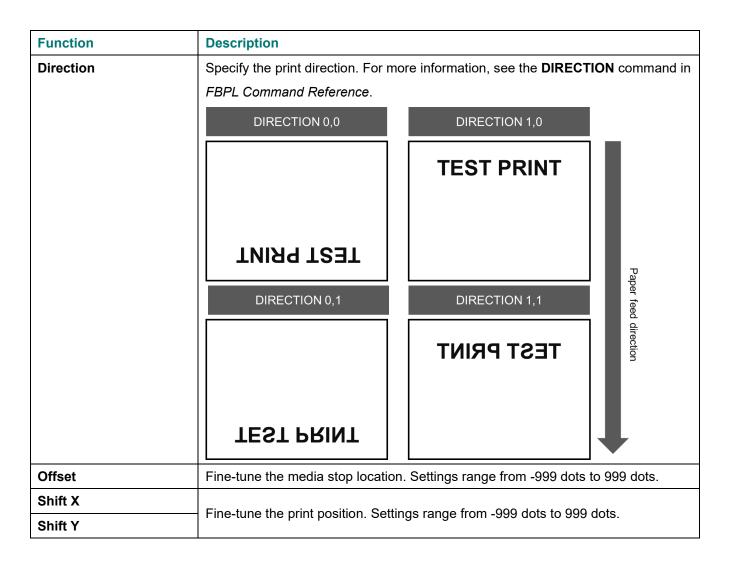

#### Note

To change the unit of measurement to millimeters or inches, go to **Control Panel > Clock and Region > Region > Formats > Additional settings... > Measurement System**. Select **U.S.** for "inch" and **Metric** for "mm".

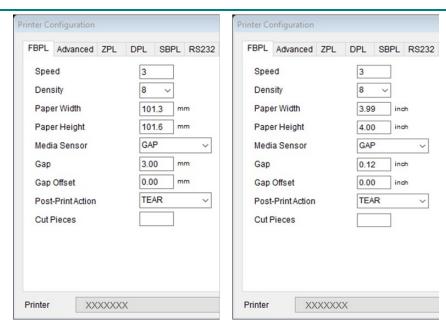

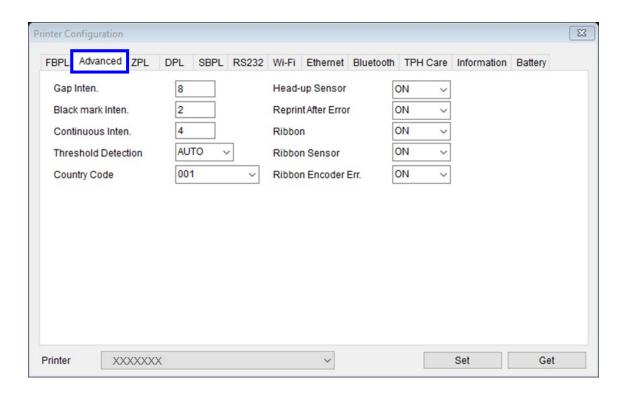

| Function            | Description                                                                                  |
|---------------------|----------------------------------------------------------------------------------------------|
| Gap Inten.          | Adjust the sensor detection sensitivity. Use this setting when auto calibration does         |
|                     | not work because the thickness of the backing paper and that of the label with               |
|                     | backing paper are not of within the sensor's detection range, or there are                   |
|                     | pre-printed marks or patterns on the label.                                                  |
| Black mark Inten.   | Adjust the sensor detection sensitivity if the printer cannot detect the black mark          |
|                     | correctly.                                                                                   |
| Continuous Inten.   | Adjust the sensor detection sensitivity if the paper is either too thin or too thick.        |
| Threshold Detection | Set the sensor sensitivity to AUTO or FIXED.                                                 |
|                     | AUTO: Fine-tune the paper positioning threshold automatically when feeding paper.            |
|                     | FIXED: Fix the paper positioning threshold.                                                  |
| Country Code        | Set the country code.                                                                        |
| Head-up Sensor      | Enable or disable the print head-up sensor.                                                  |
| Reprint After Error | Enable or disable the print restart after an error.                                          |
| Ribbon              | on: Unlock the <i>Ribbon Sensor</i> setting and <i>Ribbon Encode Err</i> setting. Select the |
|                     | Ribbon Sensor and Ribbon Encoder Error setting you want.                                     |
|                     | <b>OFF</b> : Disable both the ribbon end sensor and the ribbon encoder sensor. The           |
|                     | sensors will remain disabled even if you select "ON" in the Ribbon Sensor or                 |
|                     | Ribbon Encoder Err. drop-down list.                                                          |
| Ribbon Sensor       | Enable or disable the ribbon end sensor (TJ series only)                                     |
| Ribbon Encoder Err. | Enable or disable the ribbon encoder sensor.                                                 |

# Note

For more information, see the *FBPL Command Reference Manual* at your model's Manuals page at <a href="mailto:support.brother.com">support.brother.com</a>.

## ZPL

# ZPL printer language settings

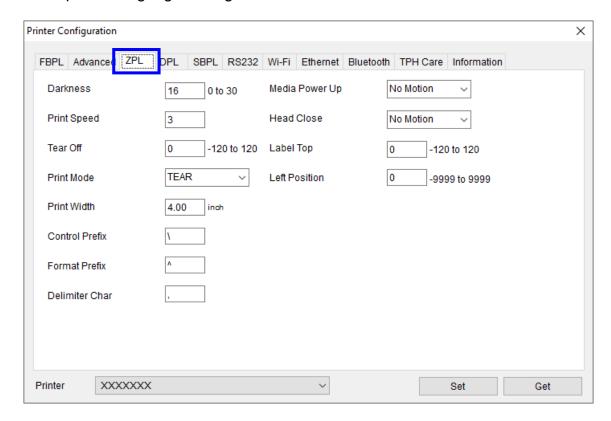

| Function                    | Description                                                                        |
|-----------------------------|------------------------------------------------------------------------------------|
| Darkness                    | Set the print darkness.                                                            |
| Print Speed                 | Set the print speed.                                                               |
| Tear Off                    | Adjust the tear off position.                                                      |
| Print Mode                  | Set the post-print action.                                                         |
| Print Width                 | Set the print width.                                                               |
| Control Prefix              | Set the control character.                                                         |
| Format Prefix               | Set the format character.                                                          |
| Delimiter Char              | Set the delimiter character.                                                       |
|                             | Set the action of the media when turning on the printer or closing the Print Head. |
| Modio Dower Up /            | Feed: Advance one label.                                                           |
| Media Power Up / Head Close | Calibration: Calibrate the sensor levels, determine the length, and feed a label.  |
| Head Close                  | Length: Determine the length and feed a label.                                     |
|                             | No Motion: The printer will not adjust the media.                                  |
| Label Top                   | Adjust the print position on the label vertically.                                 |
| Left Position               | Adjust the print position on the label horizontally.                               |

Note

The items in the ZPL tab work only with the ZPL printer language.

## DPL

## DPL printer language settings

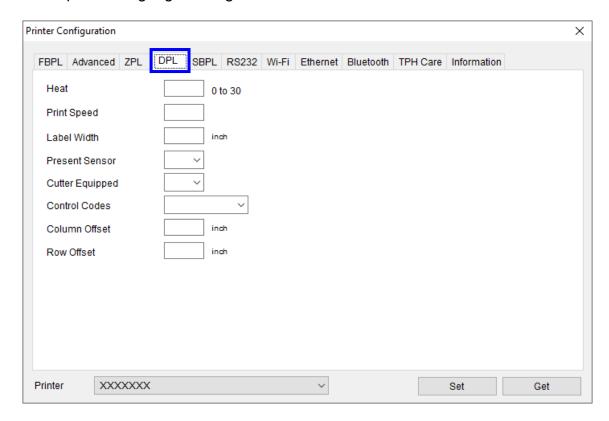

| Function Description |                                                                                     |
|----------------------|-------------------------------------------------------------------------------------|
| Heat                 | Increase or decrease the heat applied by the Print Head to the media to darken or   |
| Heat                 | lighten the print contrast.                                                         |
| Print Speed          | Set the print speed.                                                                |
| Label Width          | Set the maximum limit for the printable width.                                      |
| Present Sensor       | Enable or disable the present sensor.                                               |
| Cutter Equipped      | Enable or disable the optional Cutter.                                              |
| Control Codes        | Change the prefix of the commands interpreted by the printer.                       |
| Column Officet       | Shift both the horizontal print start position and the label width end point to the |
| Column Offset        | right.                                                                              |
| Row Offset           | Shift the vertical print start position.                                            |

# Note

The items included in the DPL tab only work with the DPL printer language.

### SBPL

## SBPL printer language settings

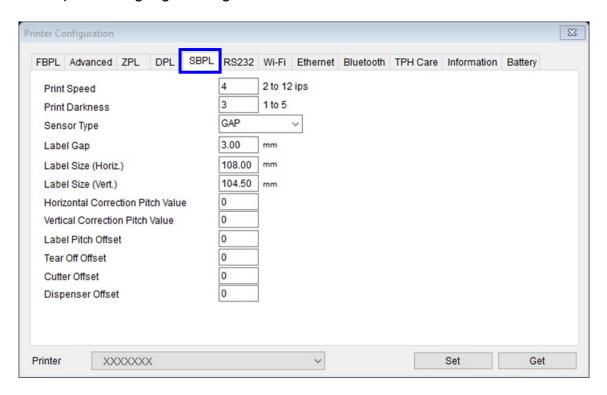

| Function                          | Description                                                   |
|-----------------------------------|---------------------------------------------------------------|
| Print Speed                       | Set the print speed.                                          |
| Print Darkness                    | Set the print darkness.                                       |
| Sensor Type                       | Set the sensor type: Black Mark, Gap, or Continuous.          |
| Label Gap                         | Set the gap between labels.                                   |
| Horizontal LabelSize              | Set the horizontal label size.                                |
| Vertical LabelSize                | Set the vertical label size.                                  |
| Horizontal Correction Pitch Value | Adjust the print start position horizontally.                 |
| Vertical Correction Pitch Value   | Adjust the print start position vertically.                   |
| Label Pitch Offset                |                                                               |
| Tear Off Offset                   | Set the offset of the label stop position for each operation. |
| Cutter Offset                     |                                                               |
| Dispenser Offset                  |                                                               |

## Note

The items in the SBPL tab only work with the SBPL printer language.

## RS232

# Printer RS232 interface settings

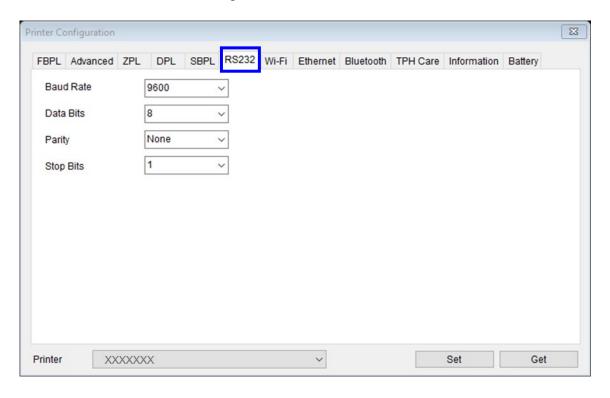

#### Wi-Fi

Wireless print server settings

## Using BPM to set the Wi-Fi Module

Make sure both your wireless router/access points and your printer's network settings are correctly set up. For more information, see the documentation provided with your wireless router/access point, or contact the router manufacturer, your system administrator, or Internet service provider.

## 1. Setting the Wi-Fi Module

- 1. Connect the computer and printer using a USB cable.
- 2. Turn on the printer.
- 3. Start the BPM.
- 4. Click the **Printer Configuration** button.

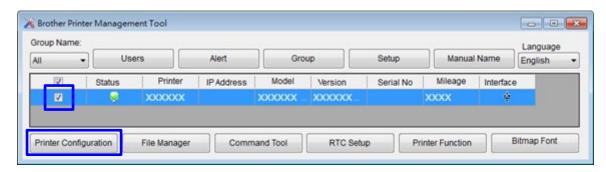

## **Printer Configuration:**

#### Non-Enterprise

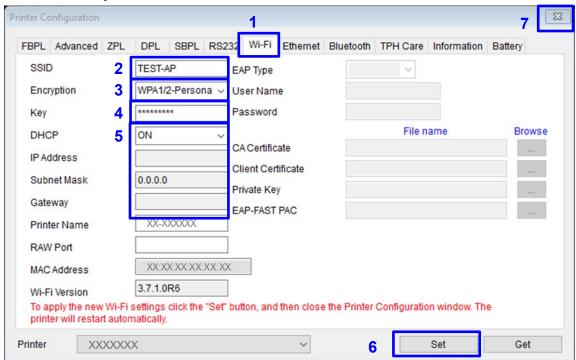

- 1. Click the Wi-Fi tab.
- 2. Type the SSID (Network Name).
- Click the Encryption drop-down list and select Personal.
- 4. Type the **Key**.
- Click the DHCP drop-down list and select ON.
   If you are not using DHCP, type the IP Address, Subnet Mask, and Gateway.
- 6. Click Set.
- 7. Wait for 20 seconds, and then close the Printer Configuration window.
- 8. Click **OK** to close the notification dialog box and apply new Wi-Fi settings. The printer restarts automatically.

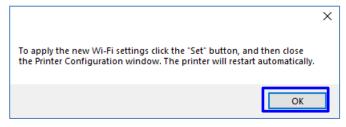

#### Note

- Modified settings are highlighted in yellow before they are set.
- When DHCP is on, type a new Printer Name if you want to change how the printer appears in configuration screens.
- Use the **RAW Port** field to type the applicable RAW Port.

#### Enterprise

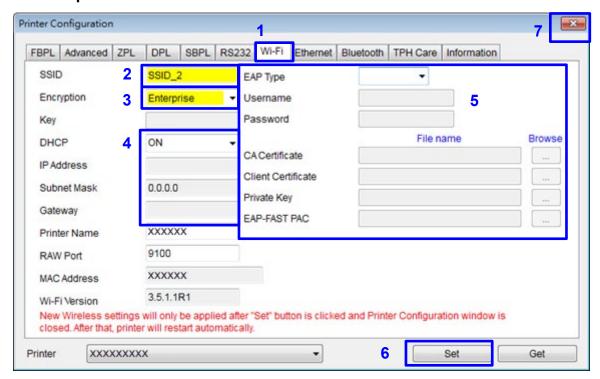

- 1. Click the Wi-Fi tab.
- 2. Type the **SSID** (Network Name).
- 3. Click the **Encryption** drop-down list and select **Enterprise**.
- Click the DHCP drop-down list and select ON.
   If you are not using DHCP, type the IP Address, Subnet Mask, and Gateway.
- 5. Click the EAP Type drop-down list and make a selection.
  To use EAP-TLS, you must upload the correct CA Certificate and Key for mutual authentication, integrity-protected cipher suite negotiation, and key exchange between two endpoints.
- 6. Click Set.
- 7. Wait for 20 seconds, and then close the Printer Configuration window.
- 8. Click **OK** to close the notification dialog box and apply new Wi-Fi settings. The printer restarts automatically.

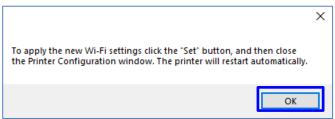

#### Note

- Modified settings are highlighted in yellow before they are set.
- When DHCP is on, type a new Printer Name if you want to change how the printer appears in configuration screens.
- Use the RAW Port field to type the applicable RAW Port.

The printer's IP address appears in the **IP address** field when the Wi-Fi module has been connected.

#### Note

The IP address should appear 5 to 15 seconds after turning on the printer.

For Non-LCD models, go to step 9.

For LCD models, go to step 8.

8. The printer's IP address and Wi-Fi icon appear on the LCD, when the Wi-Fi module is connected.

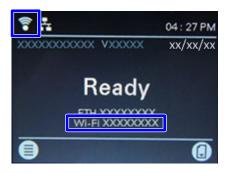

- 9. Unplug the USB cable connecting the computer and the printer.
- 10. From the list, select the printer whose IP Address is displayed on the LCD.

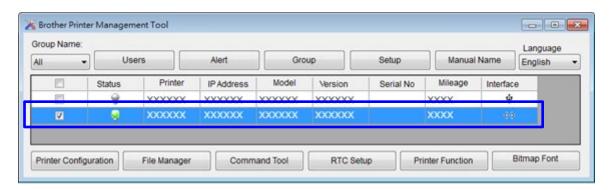

11. Click the **Printer Function** button.

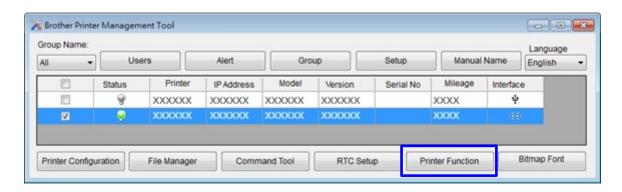

12. Click the **Print Test Page** button to print the test page via Wi-Fi.

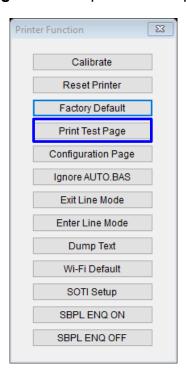

#### 2. Initialize the Wi-Fi Module

- 1. Start the BPM.
- 2. Select the printer from the list, and then click the **Printer Function** button.

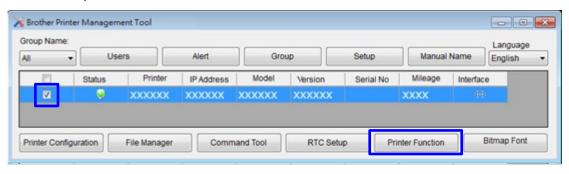

3. Click the Wi-Fi Default button.

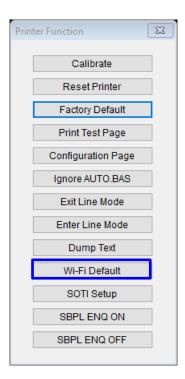

## Ethernet (Wired)

## Ethernet print server settings

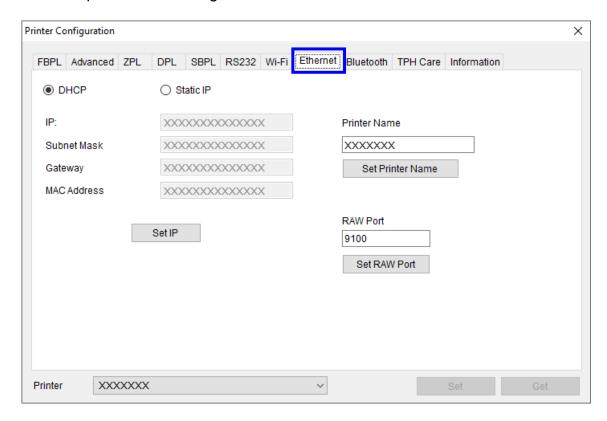

| Function                                                                              | Description                                                                          |  |
|---------------------------------------------------------------------------------------|--------------------------------------------------------------------------------------|--|
| DHCP/Static IP                                                                        | The default IP address is obtained using DHCP. To use a static IP, select the        |  |
|                                                                                       | Static IP radio button.                                                              |  |
| Printer Name Change the printer name. Make sure you click Set Printer Name to complet |                                                                                      |  |
|                                                                                       | update.                                                                              |  |
| Raw Port                                                                              | Change the raw port. Make sure you click <b>Set RAW Port</b> to complete the update. |  |

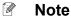

After clicking **Set IP**, **Set Printer Name**, or **Set RAW Port**, the printer restarts to apply the settings.

#### Bluetooth

The BPM does not support a Bluetooth connection. To change or check the Bluetooth settings, connect your printer to a computer using either a USB or Wi-Fi connection.

- 1. Connect the USB cable between the computer and the printer.
- 2. Turn on the printer.
- 3. Start the BPM.
- 4. Click the **Printer Configuration** button.

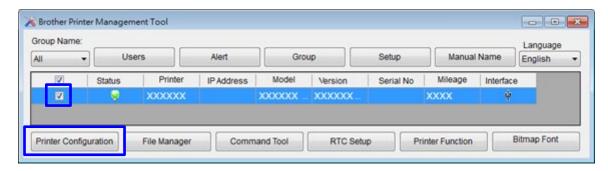

- 5. Click the Bluetooth tab.
- 6. Specify the Bluetooth Local Name and Bluetooth PIN Code settings if necessary, and then click **Set**.

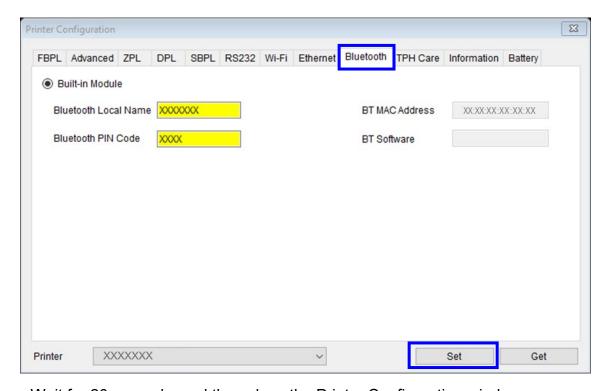

Wait for 20 seconds, and then close the Printer Configuration window.

Click **OK** to close the notification dialog box and apply new Bluetooth settings. The printer restarts automatically.

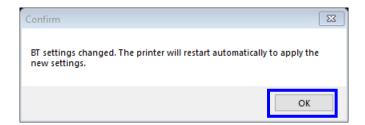

7. Click **Get** to retrieve the settings. Make sure the Bluetooth module settings are set correctly.

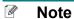

You can also connect the printer to the computer using a USB cable.

### **TPH Care**

## Thermal Print Head (TPH) Care Settings

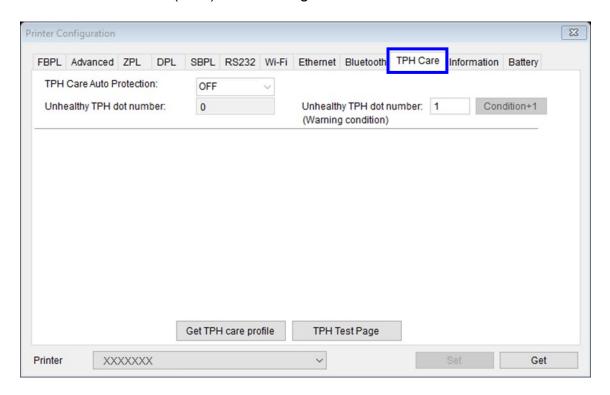

| Function                 | Description                                                 |
|--------------------------|-------------------------------------------------------------|
| TPH Care Auto Protection | Enable or disable the TPH Care function.                    |
| Unhealthy TPH dot number | Check the number of unhealthy TPH dot elements.             |
| Unhealthy TPH dot number | Set the warning condition for the unhealthy TPH dot number. |
| (Warning condition)      |                                                             |
| Get TPH Care Profile     | Detect the unhealthy TPH dots.                              |
| TPH Test Page            | Print a TPH test image to check the TPH printing status.    |

- 1. Select **ON** from the **TPH Care Auto Protection** drop-down list to enable the TPH care function.
- 2. Click **Get TPH care profile**. The TPH graph appears.
  - If the profile is flat or the unhealthy TPH dot number is 0, the Print Head's condition is good.

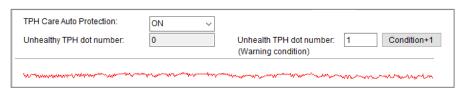

• If the profile shows a spike, the Print Head may contain damaged dots and the printer will stop printing.

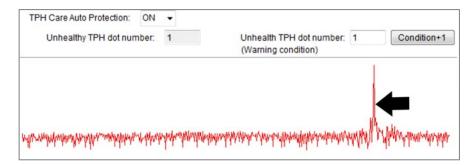

## Note:

The TPH Care function is available for the following models:

- TD-4420TN / TD-4520TN
- RJ-2035B / RJ-2055WB / RJ-3035B / RJ-3055WB
- TJ-4420TN / TJ-4520TN / TJ-4620TN / TJ-4422TN / TJ-4522TN

### Printer information

To view the current printer settings, click the **Information** tab, and then click the **Get** button.

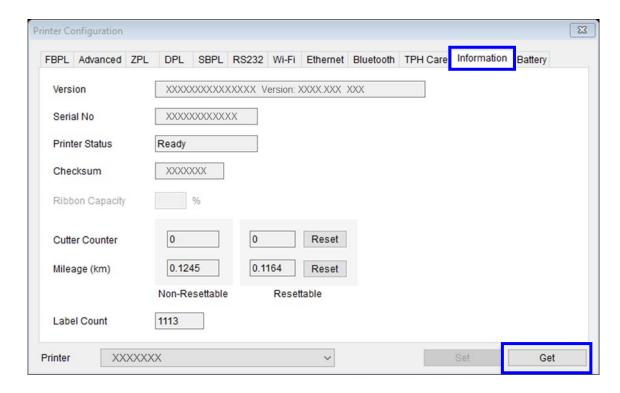

| Function         | Description                                     |
|------------------|-------------------------------------------------|
| Version          | Printer model name and firmware version.        |
| Serial No        | Printer serial number.                          |
| Printer Status   | Get the printer status.                         |
| Check Sum        | Printer firmware checksum.                      |
| Ribbon remaining | Get the ribbon capacity.                        |
| Cutter Counter   | Number of cuts made by the Cutter.              |
| Mileage (km)     | Printing mileage information of the Print Head. |
| Label Count      | Number of printed labels.                       |

#### Note

- The Cutting Counter and Mileage settings should be reset as follows:
  - Cutting Counter: when replacing the Cutter or the Print Head
  - Mileage: when replacing the Print Head

Their total values will still be listed in the non-resettable fields.

- If the printer is in an error state, its LED will blink in red, and its status icon will display "!". To learn more about the printer's status, select the printer, click **Printer Configuration**, and then click the **Information** tab.

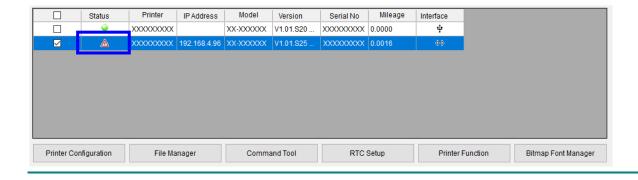

# Troubleshooting

| Error Message      | Solution                                                                   |
|--------------------|----------------------------------------------------------------------------|
|                    | - Close the Print Head mechanism.                                          |
| Head Open          | - Check if the right and left sides of the Print Head mechanism are locked |
|                    | into place.                                                                |
|                    | - Check if any labels are jammed in the Print Head mechanism.              |
|                    | - Check that the label size and GAP/Black Mark Size settings match the     |
| Paper Jam          | installed media.                                                           |
|                    | - Check the sensor type.                                                   |
|                    | - Calibrate the sensor again.                                              |
|                    | - Check that the GAP/Black Mark Sensor position is aligned with the        |
| Out of Banar       | GAP/Black Mark sensing path.                                               |
| Out of Paper       | - Check if the label roll is empty.                                        |
|                    | - Calibrate the sensor again.                                              |
|                    | - Check if the ribbon has run out.                                         |
|                    | - Check if the ribbon roll is broken between the ribbon supply/take-up     |
| Ribbon End Error   | spindle.                                                                   |
| Ribboli Elia Elioi | - Check if the paper core is installed on the ribbon take-up spindle (for  |
|                    | applicable models only).                                                   |
|                    | - Check if the ribbon spindle is installed incorrectly in the printer.     |

| Error Message        | Solution                                                                        |  |
|----------------------|---------------------------------------------------------------------------------|--|
|                      | - Close the Print Head mechanism and make sure the right and left sides         |  |
|                      | are locked into place.                                                          |  |
| Ribbon Encoder Error | - Check if the ribbon roll is empty.                                            |  |
| Ribbon Encoder Enfor | - Check if the ribbon is broken between the ribbon supply/take-up spindle.      |  |
|                      | - Check if the paper core is installed on the ribbon take-up spindle (for       |  |
|                      | applicable models only).                                                        |  |
| Pause                | Press the <b>Feed/Pause</b> button again to resume printing.                    |  |
|                      | - Print Head is overheated:                                                     |  |
|                      | The error indicator is lit in solid red and the printer stops printing. As soon |  |
|                      | as the print head cools down, the printer will resume printing.                 |  |
|                      | - Cutter jam:                                                                   |  |
| Other Error          | Remove the jammed media from the Cutter area.                                   |  |
|                      | Check the Media Specifications and make sure the media thickness is             |  |
|                      | supported.                                                                      |  |
|                      | For more information about the Media Specifications, see the <i>User's</i>      |  |
|                      | Guide.                                                                          |  |

### Battery

Check the charge level and life of the Rechargeable Li-ion Battery (Smart Battery) (RJ-3035B/RJ-3055WB only)

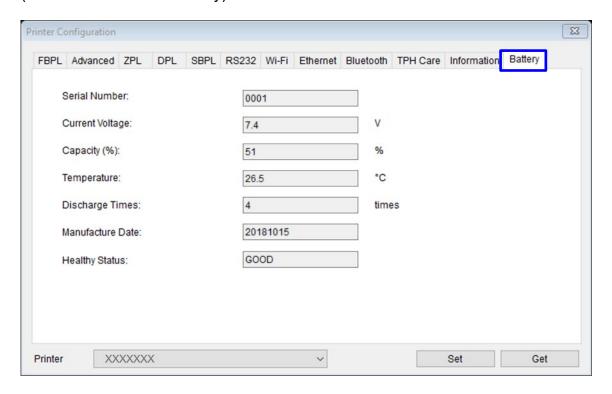

Display the Rechargeable Li-ion Battery Capacity and Battery Life in the BPM:

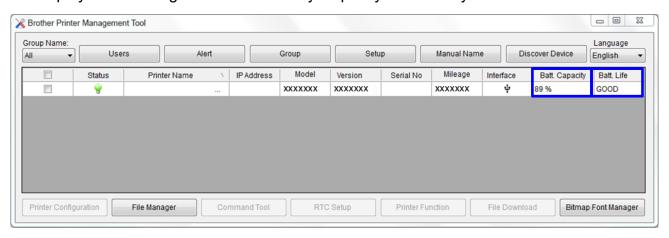

- Insert the Rechargeable Li-ion Battery (Smart Battery) into your printer.
- 2. Connect the printer to the computer using a USB cable or Wi-Fi.

3. Start the BPM and click the **Setup** button.

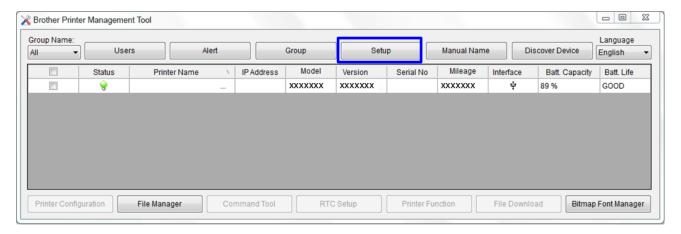

4. Select the Battery Management System settings you want , and then close the Setup dialog box by clicking the **X** in its upper right corner.

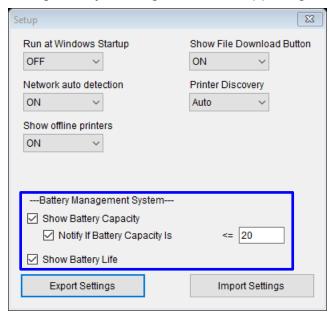

# 4. File Manager

The File Manager feature allows you to generate file headers, download files into the printer and browse them.

Select the printers from the list, and then click the **File Manager** button to access the settings page.

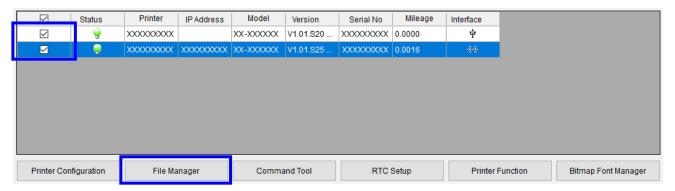

## Downloading files to the specified memory device

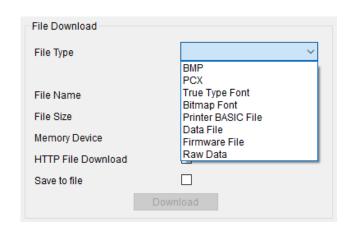

 Select the file type, and then click the **Browse** button to select the files you want to download.

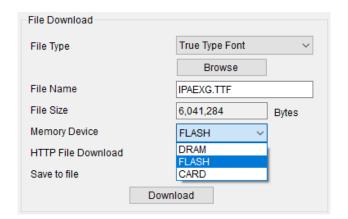

- Select where to download the file using the **Memory Device** drop-down menu.
- 3. Click the **Download** button to start downloading the file to all printers.

## Listing the files saved on the specified memory device

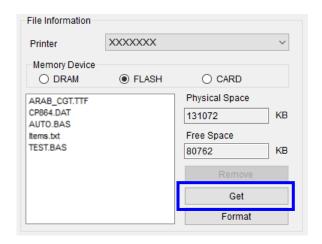

- 1. Select the printer.
- Select the memory device type, and then click the **Get** button to retrieve a list of the files saved on the specified memory device.

### Removing selected files from the specified memory device

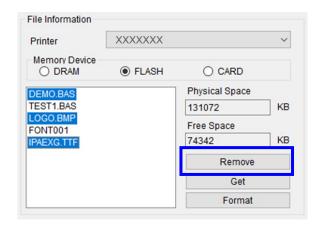

- 1. Select the files you want to remove.
- Click the **Remove** button to delete selected files from the specified memory device.

### Removing all files from the specified memory device

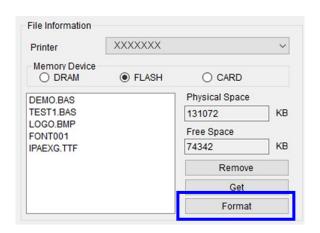

- 1. Select the memory device.
- Click the **Format** button to delete all the files on the specified memory device.

### 5. Command Tool

The Command Tool feature allows you to send printer commands to print and change printer settings. Select a printer from the list, and then click the **Command Tool** button. You can send commands to more than one printer at the same time.

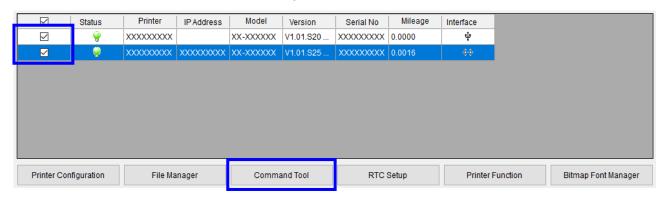

1. Select the radio button of the Editor page you want.

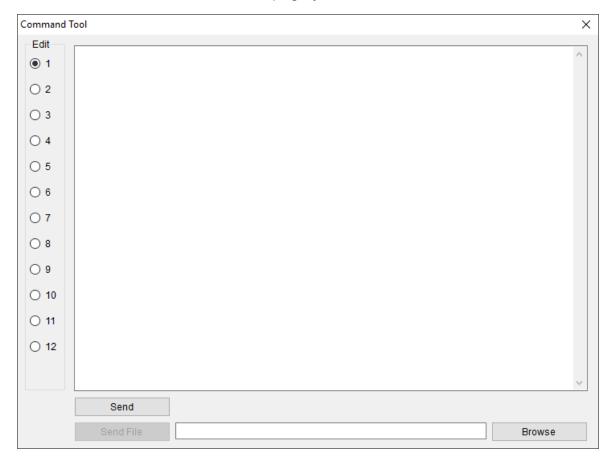

- 2. Enter the commands in the Editor window. Make sure you press the Enter key at the end of each command line.
- 3. Click the **Send** button to send the commands. You can also send a command file to the printer by clicking the **Send File** button.

# 6. RTC (Real Time Clock) Setup

This feature allows you to synchronize the printer's Real Time Clock with the computer.

1. Select the printers from the list, and then click the **RTC Setup** button to access the settings page.

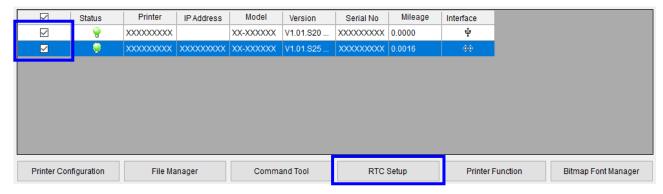

2. Click the **Set to System Time** button to synchronize the printer's Real Time Clock with the computer.

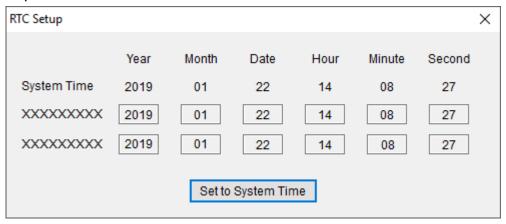

## 7. Printer Function

The Brother Printer Management Tool allows you to configure printer functions without pressing any printer buttons.

Select the printers from the list, and then click the **Printer Function** button to access the settings page.

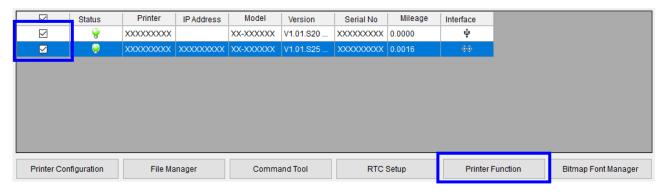

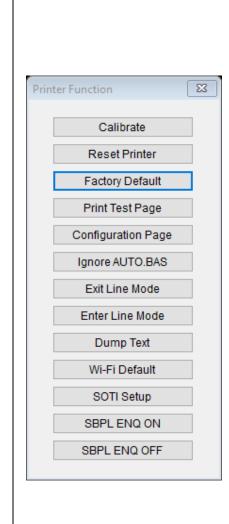

| Function              | Description                                                                                           |
|-----------------------|----------------------------------------------------------------------------------------------------|
| Calibrate             | Calibrate the sensor selected in the <b>Media Sensor</b> in the <b>Printer Configuration</b> feature. |
| Reset Printer         | Reboot the printer.                                                                                   |
| Factory Default       | Initialize the printer and restore the settings to their default values.                              |
| Print Test Page       | Print a test page.                                                                                    |
| Configuration<br>Page | Print the printer configuration.                                                                      |
| Ignore<br>AUTO.BAS    | Ignore the downloaded AUTO.BAS program.                                                               |
| Exit Line Mode        | Exit the line mode (RJ-2035B / RJ-2055WB / RJ-3035B / RJ-3055WB only).                                |
| Enter Line Mode       | Enter the line mode (RJ-2035B / RJ-2055WB / RJ-3035B / RJ-3055WB only).                               |
| Dump Text             | Activate the printer's dump mode.                                                                     |
| Wi-Fi Default         | Reset the Wi-Fi settings to their default values.                                                     |
| SOTI Setup            | Configure SOTI Connect (TJ-4420TN / TJ-4520TN / TJ-4620TN / TJ-4422TN / TJ-4522TN only).              |
| SBPL ENQ ON           | Enable SBPL ENQ mode.                                                                                 |
| SBPL ENQ OFF          | Disable SBPL ENQ mode.                                                                                |

## Calibrating the Media Sensor:

- 1. Make sure the media is already installed and the Print Head is closed.
- 2. Click the **Printer Function** button.
- 3. Click the Calibrate button.
- 4. Select the sensor media type you want to use.

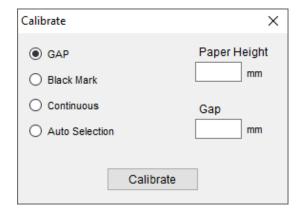

### Note

- The printer starts the calibration first from the sensor you selected.
- If the printer cannot calibrate the pre-printed media or media with holes, type the Paper Height or Gap.

#### 5. Click Calibrate.

## Note: Models RJ-2035B, RJ-2055WB, RJ-3035B, RJ-3055WB only:

For more information about Line Mode, visit https://support.brother.com/g/s/es/dev/en/index.html and see the CPCL Emulation Command Reference or ESC/POS Emulation Command Reference.

## 8. Bitmap Font Manager

The Bitmap Font Manager helps convert TTF fonts into the bitmap fonts supported by the printer (both fixed pitch and variable pitch bitmap).

1. Select the printers from the list, and then click the **Bitmap Font Manager** button.

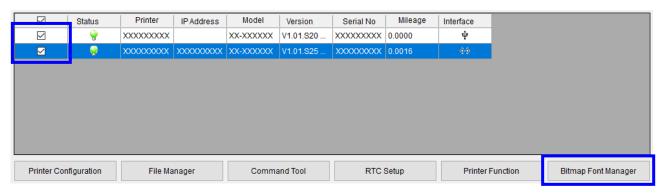

- 2. Select the Font Encode and Font Pitch settings you want.
- 3. Click Select Font and specify the font.
- 4. Specify the Printer Font Name.
- 5. Specify the correct Font Width and Font Height.
- 6. Select the font storage location you want from the **Print Device** drop-down menu.
- 7. Click **Download Font**.

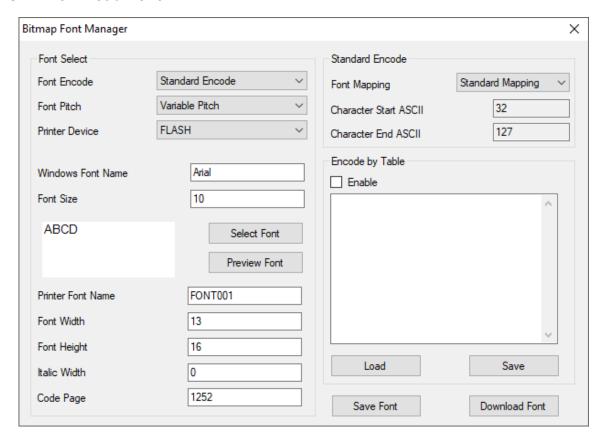

# 9. Users Configuration

The **Users** feature allows you to create user profiles, protect the settings with a password, and assign permissions to specific user IDs.

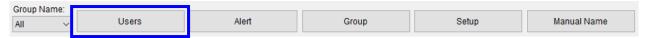

## Example:

Enter a user named "test", enter the password, and select the **Admin** and **Group: usb** permission check boxes.

For more information, see 11. Group Configuration.

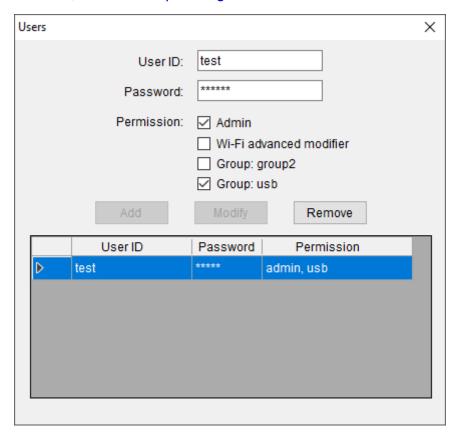

Click **Add**. The login dialog box will appear every time the Brother Print Management Tool starts.

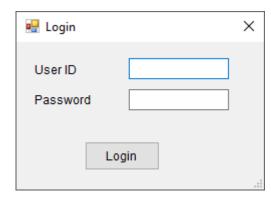

## 10. Alert Configuration

The **Alert** feature allows you to monitor and record the status of specific printers or printer groups.

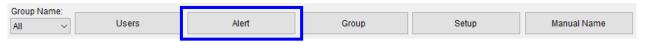

- 1. Click the Alert button.
- 2. Select the items you want to be alerted to.
- 3. Select the printer group.
- 4. Close the Alert window.

### Example:

If you select the **Enable** and **Head Open** check boxes, and then select the "usb" group, an alert will be displayed every time the "Head Open" error occurs. You can also export these settings into a file. For more information, see *11.Group Configuration*.

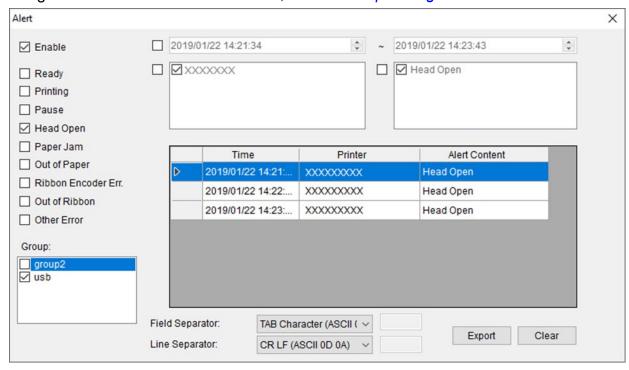

# 11. Group Configuration

The **Group** feature allows you to create printer groups according to their IP address, interface, and model name.

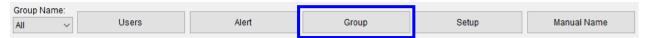

## Example:

If you add "usb" as the Group Name, leave the IP Address fields blank, set the Interface to **USB**, and the Model Name to **Not Specified**, so that all USB-connected printers are filtered out.

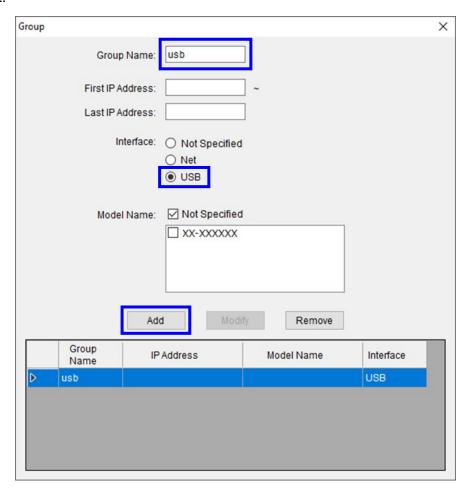

Click **Add**. The new "usb" group appears in the **Group Name** drop-down menu.

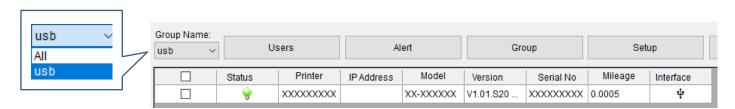

## 12. Setup Configuration

The **Setup** feature allows you to configure the Brother Printer Management Tool.

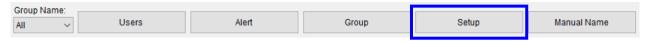

- 1. Click the **Setup** button.
- 2. Select the settings you want.
- Click the Setting Export button.

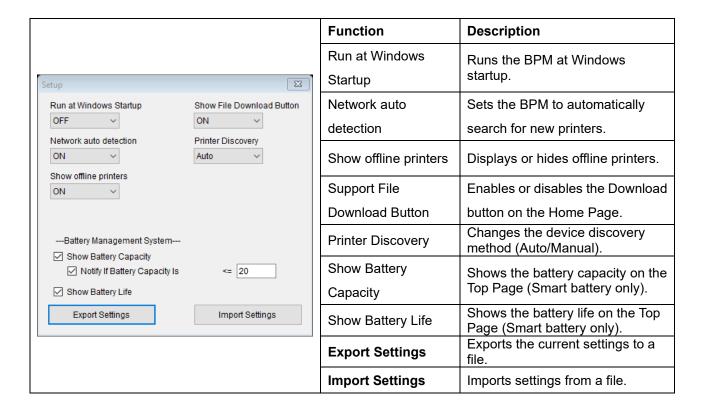

#### Note

If you have changed the device discovery setting to "Manual", click the **Discover Device** button to refresh the printer list.

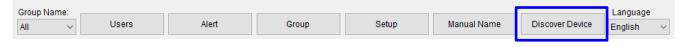

When in manual mode, the discovered printer's status icon will be highlighted in blue (Ethernet connection only).

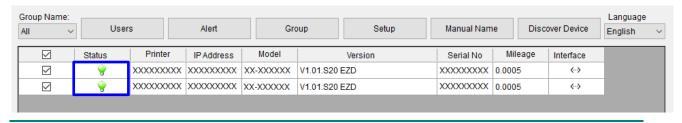

# 13. Manual Name Configuration

The **Manual Name** feature allows you to rename the printers listed by the software, helping to manage multiple printers more easily.

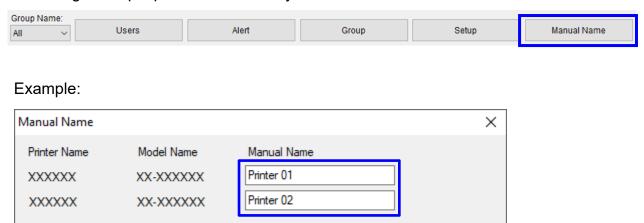

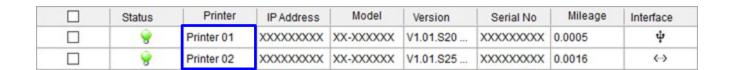

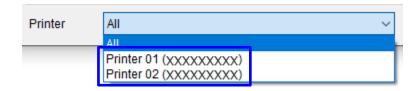

# 14. Firmware Update

To update your printer group's firmware, make sure the printers belong to the same subnet and are listed on the Brother Printer Management Tool's home page. Check your router's settings, if necessary.

1. Click the **Group** button to create a printer group.

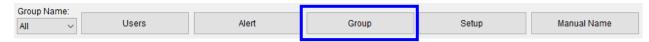

- 2. Add a group named "XX-XXXXX group".
- 3. Set the IP Address range between 10.10.1.1 and 10.10.4.254.
- 4. Select Not specified for Interface.
- 5. Select the "XX-XXXXXX" for Model Name.
- 6. Click **Add**. The new printer group appears in the list.

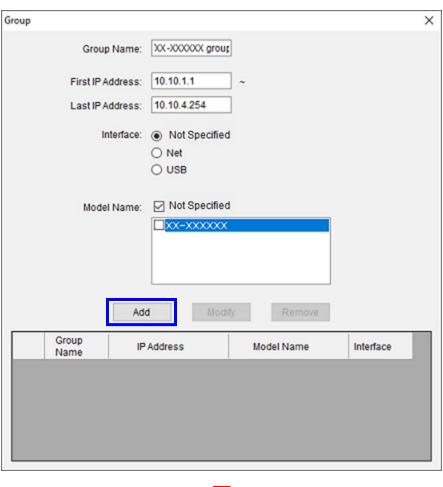

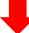

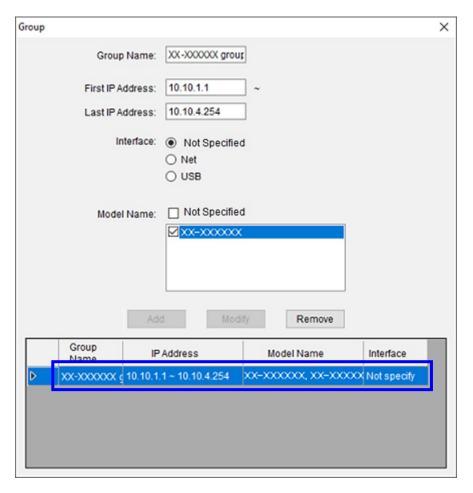

- 7. Close the **Group** window.
- 8. Select the "XX-XXXXXX group" on the home page. The printers belonging to that group will be listed. Select up to four printers that need a firmware update.

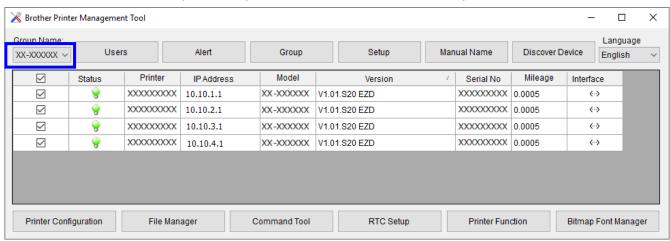

9. Click the Command Tool button.

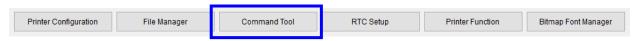

10. Click the **Browse** button to select a firmware file (\*.NEW), and then click the **Open** button.

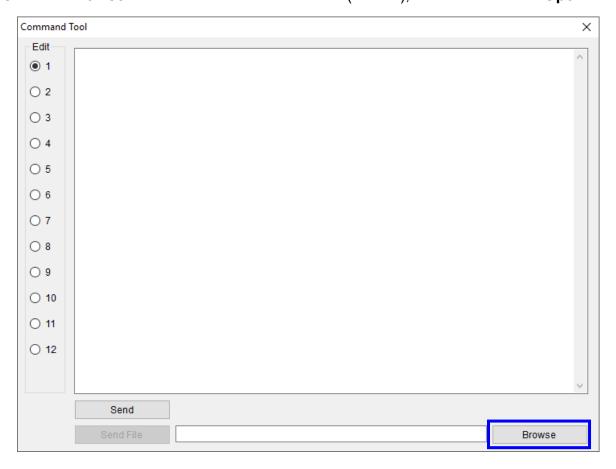

11. Click the **Send File** button to start updating the XX-XXXXX printer group's firmware.

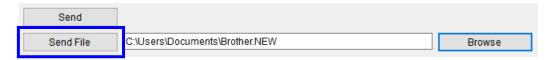

12. Check the Version column to make sure the printers' firmware has been updated.

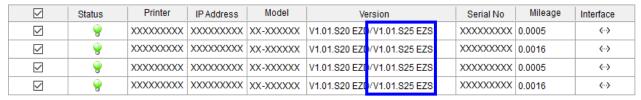

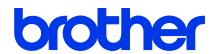